# Sales | Sales | Cash desk closure

Pre-requisite: at least some sales at a box office/MOTO/Email type of sales channel

Aim: understanding how to close your cash desk register using S360 features

### Introduction

ort

The basic assumption in S360 is that the box office operator is in the position of a debtor.

When closing the cash register, the system expects the entire content of the cash register to be input by the operator: the system will compare the result of operator's entry with the data coming from sales/cancellation made (and from the cash float and withdrawals, if any).

As soon as no data is entered in the cash desk closure screens, the cash desk will be closed with an "Error" status and all the incomes will be displayed as wrong amounts/not checked.

In a dedicated screen, the ticketing manager will be then able to open, review and validate the closures made by the operators.

## Screen main features

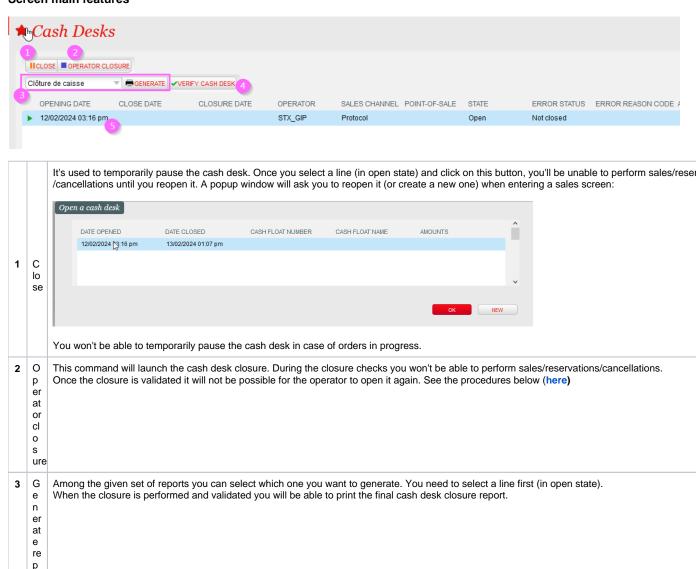

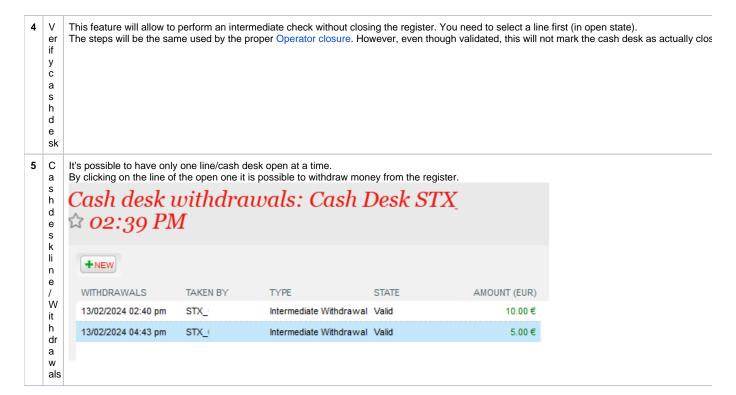

### Operator closure

W it

h id e nt ifi c at ion

The screen side menus will guide you through the correct imputation of the entire content of your register.

In many of the them - using the given buttons you possess that specific receipt/ticket in your register, or "set as missing" if you don't.

By default all lines are presented first as missing.

A cash desk closure will report a final "OK" status only if all the expected receipts/tickets are marked as returned, as well as the cash amount is input correctly. You will be able to close a cash desk also in "ERROR" state, adding a comment if needed.

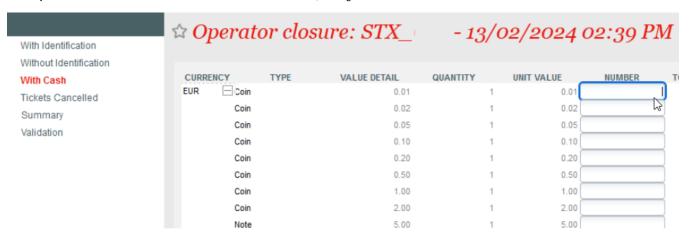

If you are using a payment terminal integrated with S360, in this menu you will find all the related sales that have been paid with such terminals, which Given the integration, such receipts can identify the specific sales.

The total number of the elements in "With identification" must correspond to the total number of receipts in the cash drawer.

If you're using **external** payment methods, for example payment terminals that are NOT integrated with S360, in this menu you will find all the related here won't have a reference to a booking.

In you register you are anyway supposed to have receipts, or proof of payments, for the amount shown on the screen (by each payment method).

Here you will be able to input the total amount of cash in your register. The only amount taken into account is the total (while the distribution between

| CURRENCY | TYPE | VALUE DETAIL | QUANTITY | UNIT VALUE | NUMBER | TOTAL AMOUNT |
|----------|------|--------------|----------|------------|--------|--------------|
| EUR Coin |      | 0.01         | 1        | 0.01       |        |              |
| √ Coin   |      | 0.02         | 1        | 0.02       |        |              |
| Coin     |      | 0.05         | 1        | 0.05       |        |              |
| Coin     |      | 0.10         | 1        | 0.10       |        |              |
| Coin     |      | 0.20         | 1        | 0.20       |        |              |
| Coin     |      | 0.50         | 1        | 0.50       | 1      | 0.50         |
| Coin     |      | 1.00         | 1        | 1.00       | 150    | 150.00       |
| Coin     |      | 2.00         | 1        | 2.00       |        |              |
| Note     |      | 5.00         | 1        | 5.00       |        |              |
| Note     |      | 10.00        | 1        | 10.00      |        |              |
| Note     |      | 20.00        | 1        | 20.00      |        |              |
| Note     |      | 50.00        | 1        | 50.00      |        |              |
| Note     |      | 100.00       | 1        | 100.00     |        |              |
| Note     |      | 200.00       | 1        | 200.00     |        |              |
| Note     |      | 500.00       | 1        | 500.00     |        |              |
| Total    |      |              |          |            |        | 150.50       |

W it

h o ut id e nt ifi c at ion

W it h c a sh

Ti

k et s c a n c el led

S u m m ary In case your cash desk was open with cash float, or some withdrawals were done during the sales, you must also consider these amounts.

In the case of cancellations, invalidated tickets should be collected and available in you register. As for receipts you are suppose to set them as return

Here you'll find a recap of the amount input vs. expected, by payment method. If for any reason the amounts differ from what it is expected, you see th

| PAYMENT METHOD         | TYPE                              | CURRENCY | N.B.<br>ELEMENTS<br>FOUND | AMOUNT FOUND | N.B.<br>ELEMENTS<br>EXPECTED | EXPECTED SALES AMOUNT | EXPECTED<br>REFUND AMOUNT | EXPECTED OTHER AMOUNT | EXPECTED TOTAL AMOUNT |
|------------------------|-----------------------------------|----------|---------------------------|--------------|------------------------------|-----------------------|---------------------------|-----------------------|-----------------------|
| Cash                   | Withdrawal by cash                | EUR      |                           | 70.00        |                              | 75.00                 |                           |                       | 75.00                 |
| Credit card (external) | Withdrawal without identification | EUR      | 3                         | 135.00       | 3                            | 135.00                |                           |                       | 135.00                |
| Other external method  | Not Withdrawal                    | EUR      | 1                         | 20.00        | 1                            | 20.00                 |                           |                       | 20.00                 |
| Total                  |                                   | EUR      |                           | 225.00       |                              | 230.00                | 0.00                      | 0.00                  | 230.00                |
|                        |                                   |          |                           |              |                              |                       |                           |                       |                       |

Once everything is set, in this final step you are supposed to validate the accuracy of your imputations. Be aware that once done, as an operator, you In case of error, you'll see come notes in red. You can put a comment, for instance to explain why something is missing.

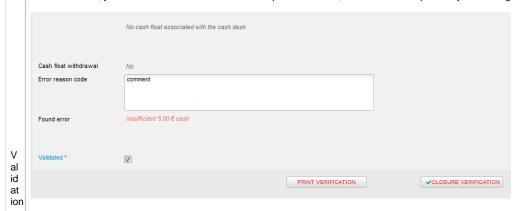

You need to tick the "Validated" checkbox to enable "Closure verification" button. You can have a closure report by clickin on "print verification", or just final closure report anyway.

## **Accounting closure**

When a cash desk is closed the operator cannot reopen it.

However the ticketing manager can in a dedicated screen: please see https://confluence.secutix.com/display/SSH/Organization+% 7C+Sales+Management+%7C+Operator+Cash+Desks